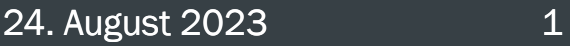

## Abschlussnachweis: Anleitung zum zahlenmäßigen Nachweis & Checkliste

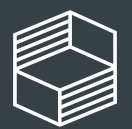

bchschullehre

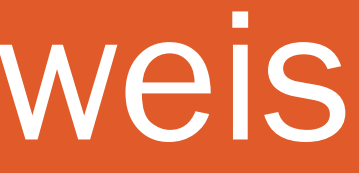

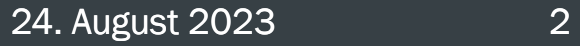

# Allgemeine Informationen

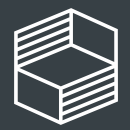

### Allgemeine Hinweise zum zahlenmäßigen Nachweis

Anhand des zahlenmäßigen Nachweises belegen Sie für das abgeschlossene Projekt, dass die ausgegebenen Fördermittel zur Erreichung Ihrer Projektziele notwendig waren und Sie dabei sowohl wirtschaftlich als auch sparsam gehandelt haben.

Für den zahlenmäßigen Nachweis stellen wir Ihnen [hier eine Excel-Vorlage](https://stiftung-hochschullehre.de/foerderung/freiraum2022/nachweis) bereit. Nutzen Sie unbedingt die für Ihr Projekt gültige Vorlage aus dem Download-Block "Abschlussnachweis".

Achtung: Die Vorlage für neun- und zwölfmonatige Projekte (inkl. kostenneutrale Verlängerung) ist korrigiert worden! Laden Sie die neu verlinkte Vorlage herunter und kopieren Sie die Angaben für Fördermittel aus 2022 in die entsprechenden Tabellenblätter und Felder im Reiter "Zusammenfassung"!

#### GENERELL:

- Fördermittel aus 2022, die Sie bis 31.03.2023 aus dem Budget 2022 verausgabt haben, sind den Tabellenblättern 2022 zuzuordnen. Für Fördermittel aus 2023 und den Jahreswechsel 2023/24 gilt entsprechendes.
- Rechtsgrund, Leistungserbringung sowie Rechnungsstellung muss innerhalb der Projektlaufzeit liegen!
- Alle Abweichungen vom Finanzierungsplan bitte bei den Einzelpositionen in den Anmerkungen begründen. Stellen Sie sich vor: jemand, der Ihr Projekt nicht kennt, prüft den Nachweis: was müssen Prüfende wissen?
- Fördermittel vor dem Projektstart am 01.09.2022 können nur geltend gemacht werden, wenn Sie einen vorzeitigen Maßnahmenbeginn beantragt hatten und dieser von der Stiftung genehmigt wurde.
- Sie müssen keine Belege einreichen. Diese fordern wir nur anlassbezogen im Falle einer vertieften Prüfung an.

#### VORGEHEN:

Wir empfehlen Ihnen eine chronologische Bearbeitung entlang der Tabellenblätter.

Nur gelb hinterlegte Felder füllen Sie aus. Blau und grau hinterlegte Felder füllen sich automatisch über Eingaben in den unterschiedlichen Tabellenblättern und es werden Summen errechnet.

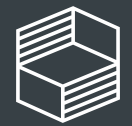

#### Freiraum 2022

**Stammdaten und Kurzanleitung** 

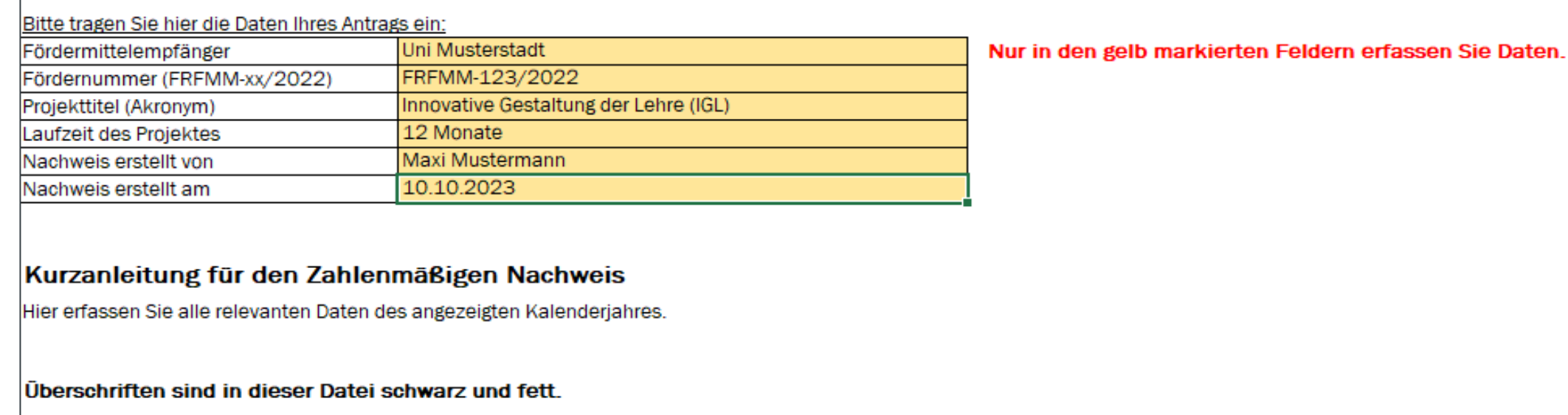

In den grau oder blau hinterlegten Feldern können Sie keine Eingaben durchführen.

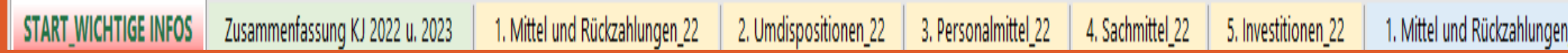

### Aufbau des zahlenmäßigen Nachweises

Die Excel-Vorlage besteht aus mehreren Tabellenblättern, in die Sie Informationen eintragen:

- Start\_Wichtige Infos
- Zusammenfassung Förderjahr 2022 und 2023
- 1. Mittel und Rückzahlungen\_22
- 2. Umdispositionen\_22
- 3. Personalmittel\_22
- 4. Sachmittel\_22
- 5. Investitionen\_22
- und nochmals 1.-5. für 2023

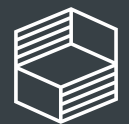

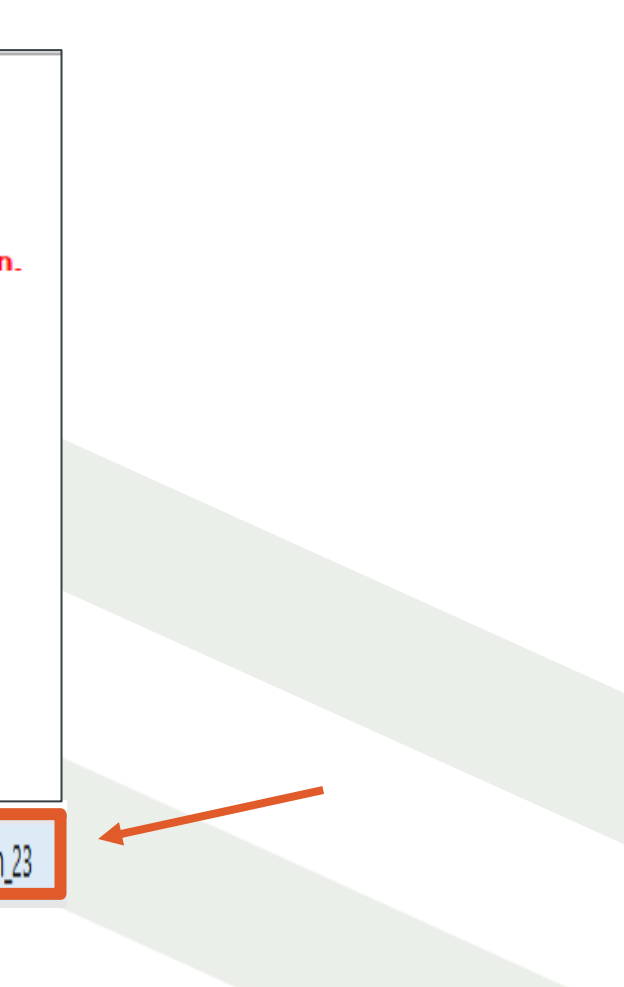

#### 24. August 2023

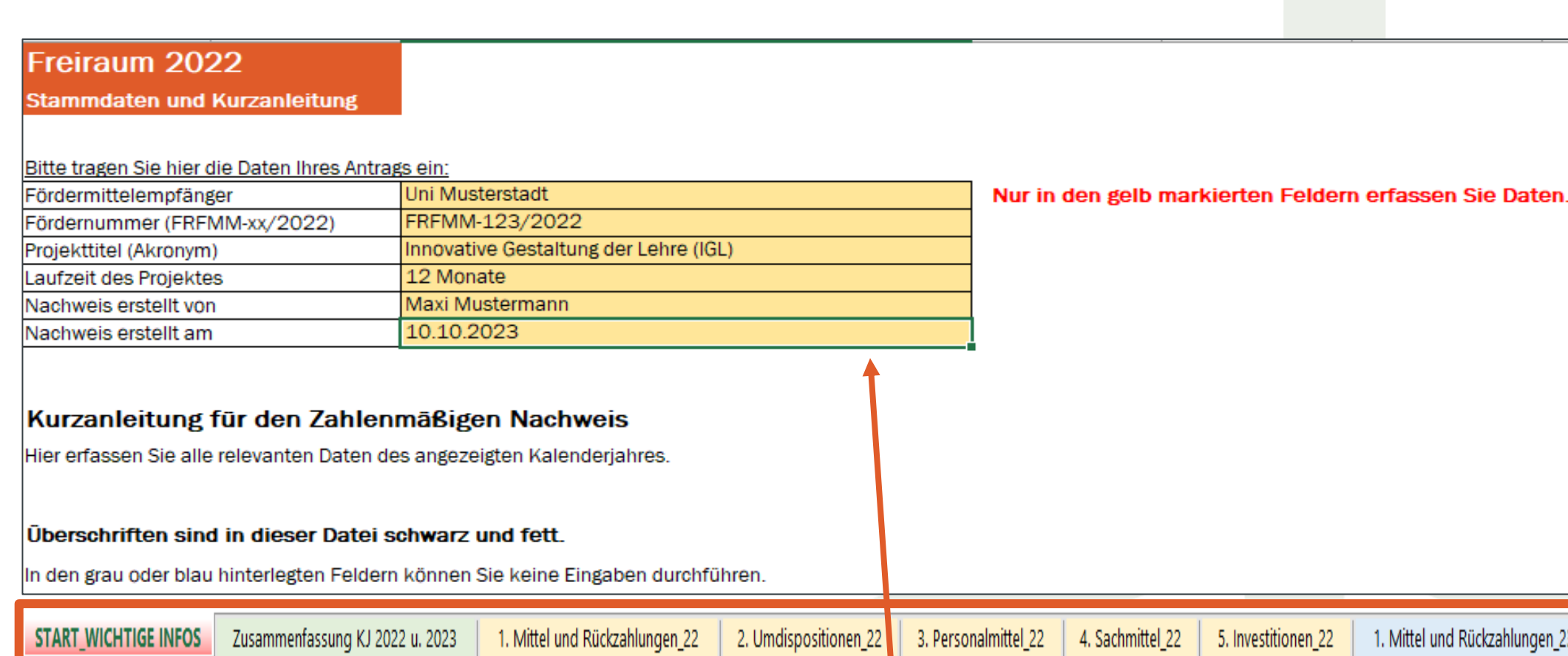

### Reiter "Start\_Wichtige Infos"

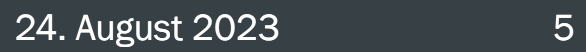

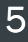

Geben Sie hier Ihre Stammdaten einmalig ein. Diese werden dann automatisch auf dem Reiter "Zusammenfassung" angezeigt.

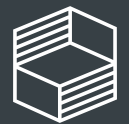

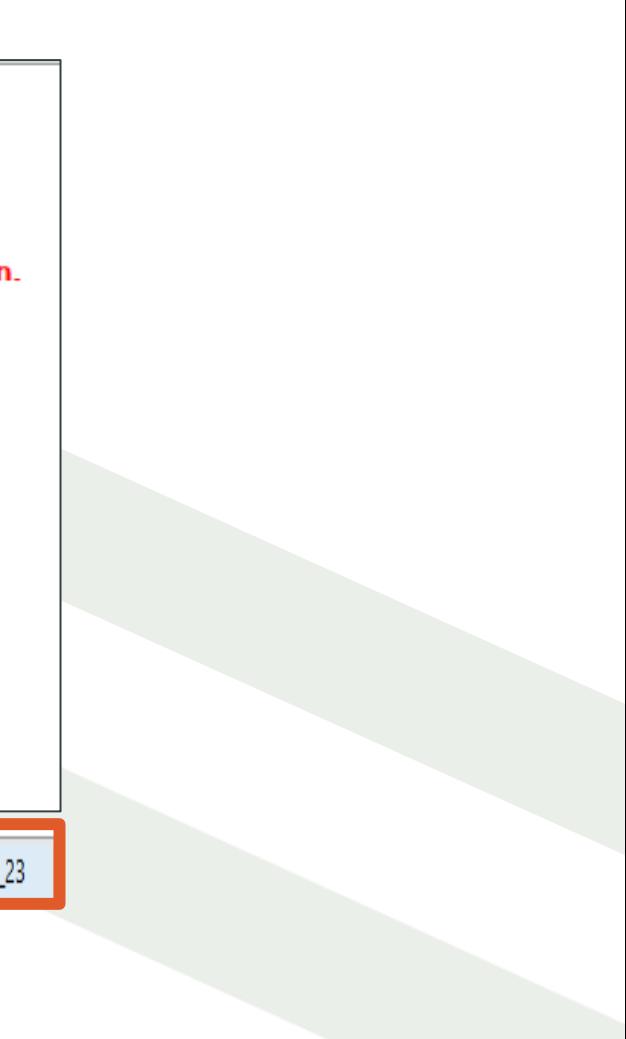

#### 24. August 2023 6

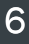

## Reiter Zusammenfassung

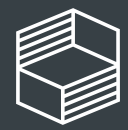

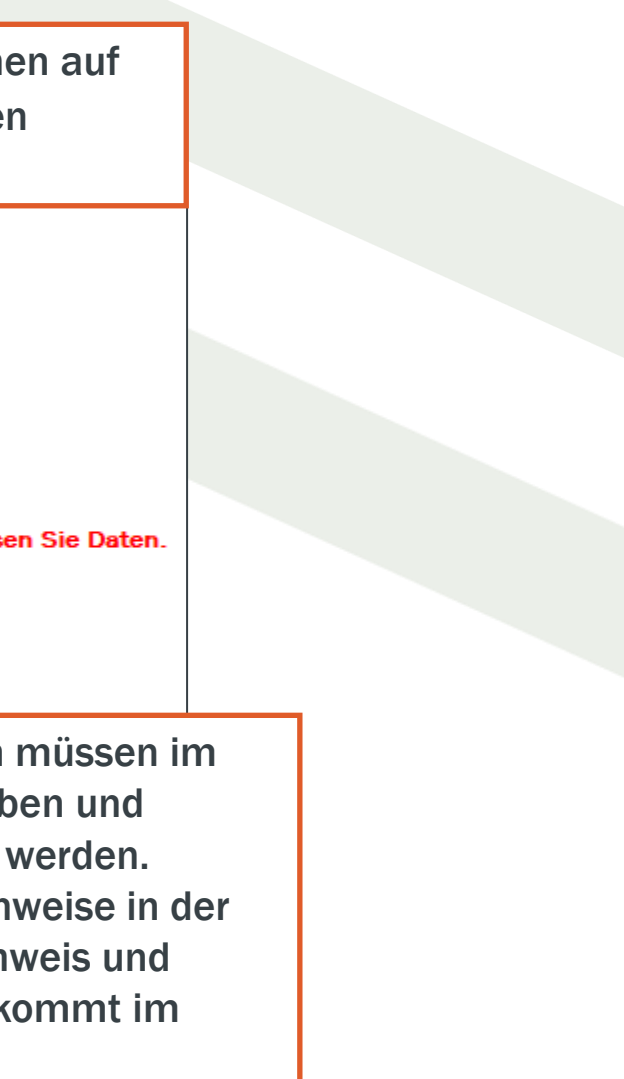

### Reiter "Zusammenfassung"

#### Grundlage:

- Für 2022 kopieren Sie die Angaben aus dem zahlenmäßigen Nachweis zum Zwischennachweis 2022. Es dürfen keine "vergessenen" Ausgaben mehr nachgetragen oder Angaben geändert werden! - Angaben zu den Fördermitteln 2023 geben Sie im Abschnitt zu 2023 und den dazugehörigen Tabellenblättern zu 2023 ein.

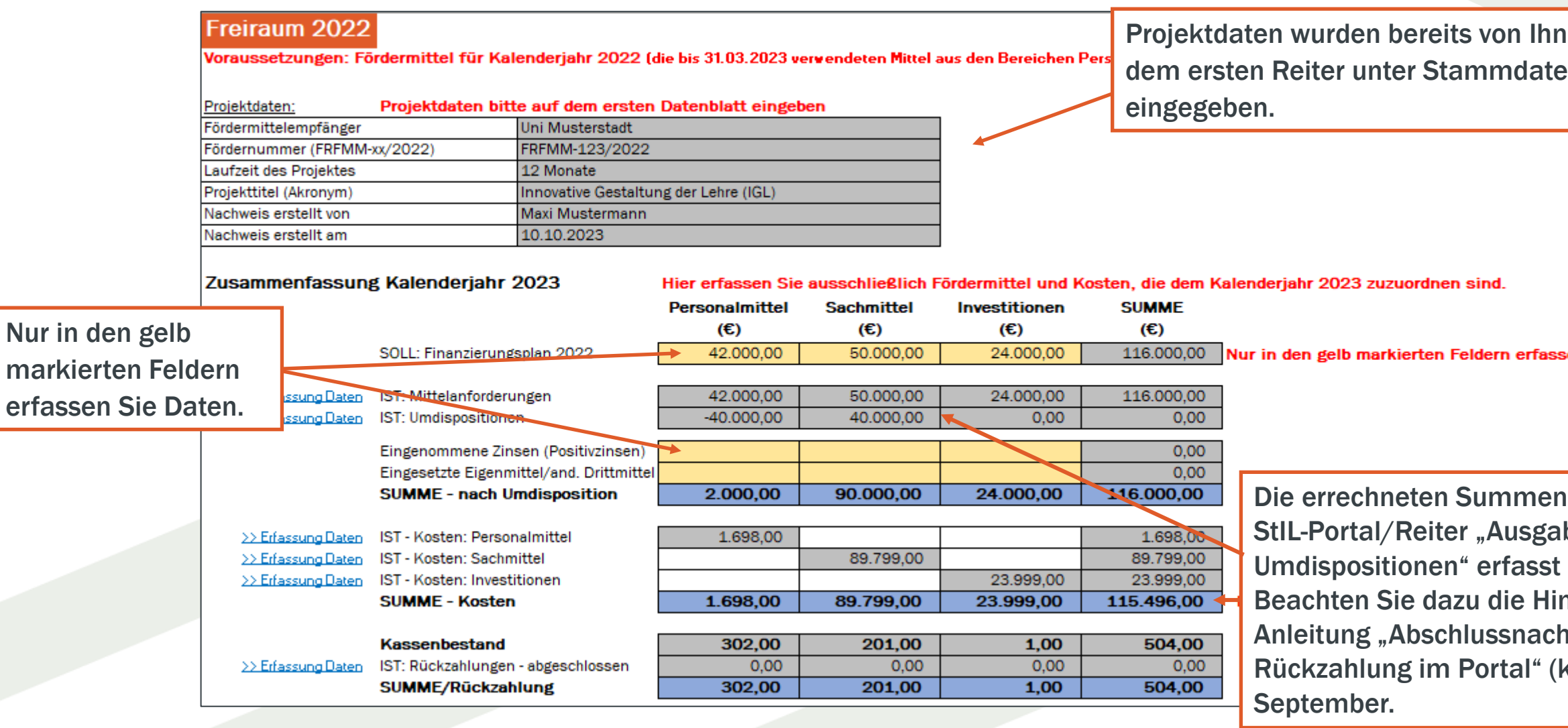

Achtung: Eigenmittel geben Sie nur ein, wenn Sie diese bereits mit dem eingereichten Finanzierungsplan angemeldet hatten!

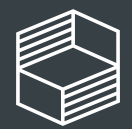

## Reiter Mittelanforderungen & Rückzahlungen

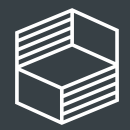

Stiftung nnovation in der **lochschullehre** 

### Reiter "1. Mittelanforderungen und Rückzahlungen"

## Fördermittel 2023 eintragen, für die Sie von

24. August 2023 9

Hier bitte nur die Rückzahlungen für StIL bereits eine Zahlungsaufforderung erhalten haben.

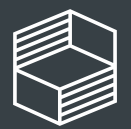

Analog zu den Mittelanforderungen im StIL-Portal tragen Sie die Summen in die einzelnen Finanzpositionen ein. Für die Darstellung können Sie auch auf die Belege zu den Mittelanforderungen im StIL-Portal zurückgreifen.

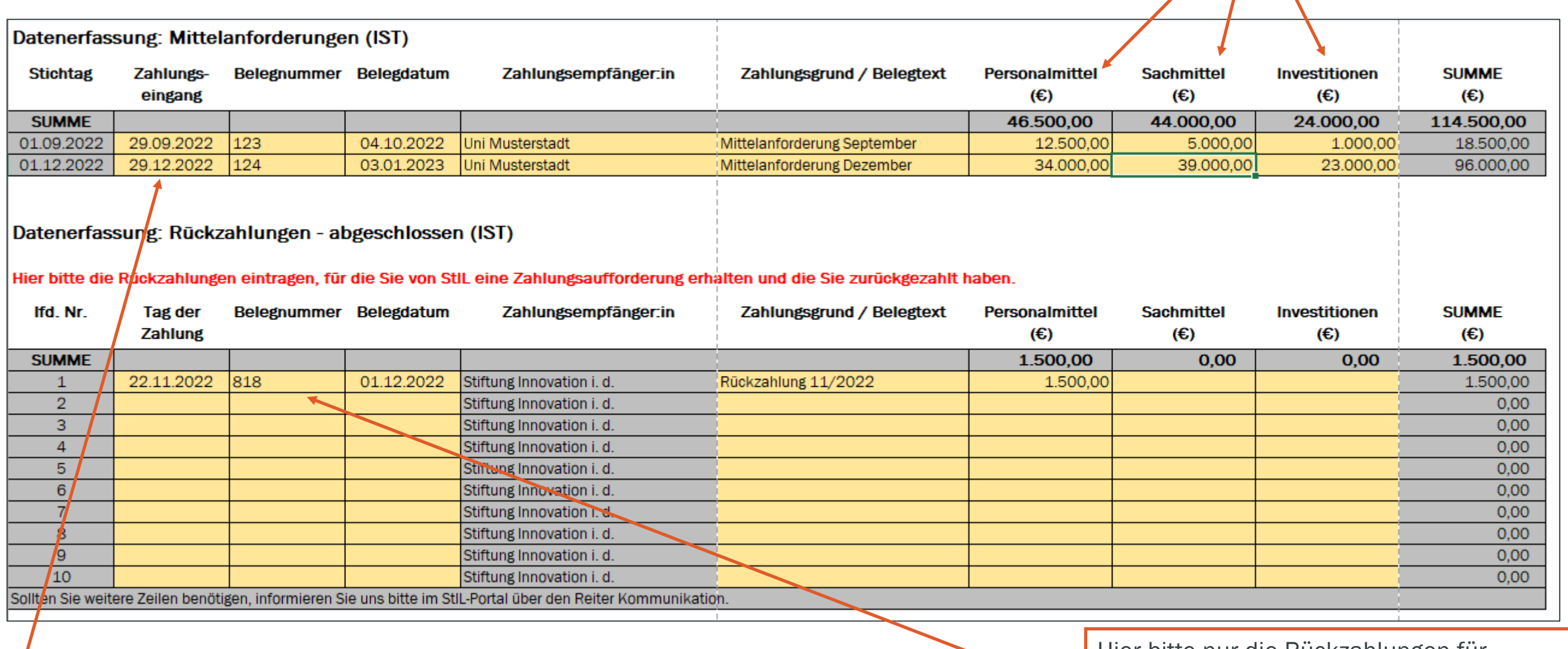

Der Zahlungseingang kann nur im Kalenderjahr des betreffenden Budgets liegen. Werden Ihre Mittel z.B. von der Landeszentralkasse an Sie weitergeleitet, zählt der Zahlungseigang bei der Landeszentralkasse und nicht bei Ihrer Hochschule.

# Reiter Umdispositionen

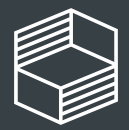

Stiftung<br>Innovation in der<br>Hochschullehre

#### **Begründung** verlauf wurde deutlich, dass die ng von VR-Brillen weniger der ung dient, als die Durchführung eines en Workshops. Dafür wurden enschlägige en auf Honorarbasis beschäftigt. Itzkabine nicht leiferbar. Umdisposition um zögerung auszugleichen und Projektziele it zu erreichen. twendig zur flexiblen Projektsteuerung os dokumentieren, Protokolle schreiben ur über Open Access zugänglich. il konnte nicht besetzt werden, ition in lieferbare Artikel, die aufgrund er Preise teurer waren als geplant und zur der Projektziele notwendig sind.

### Reiter "2. Umdispositionen"

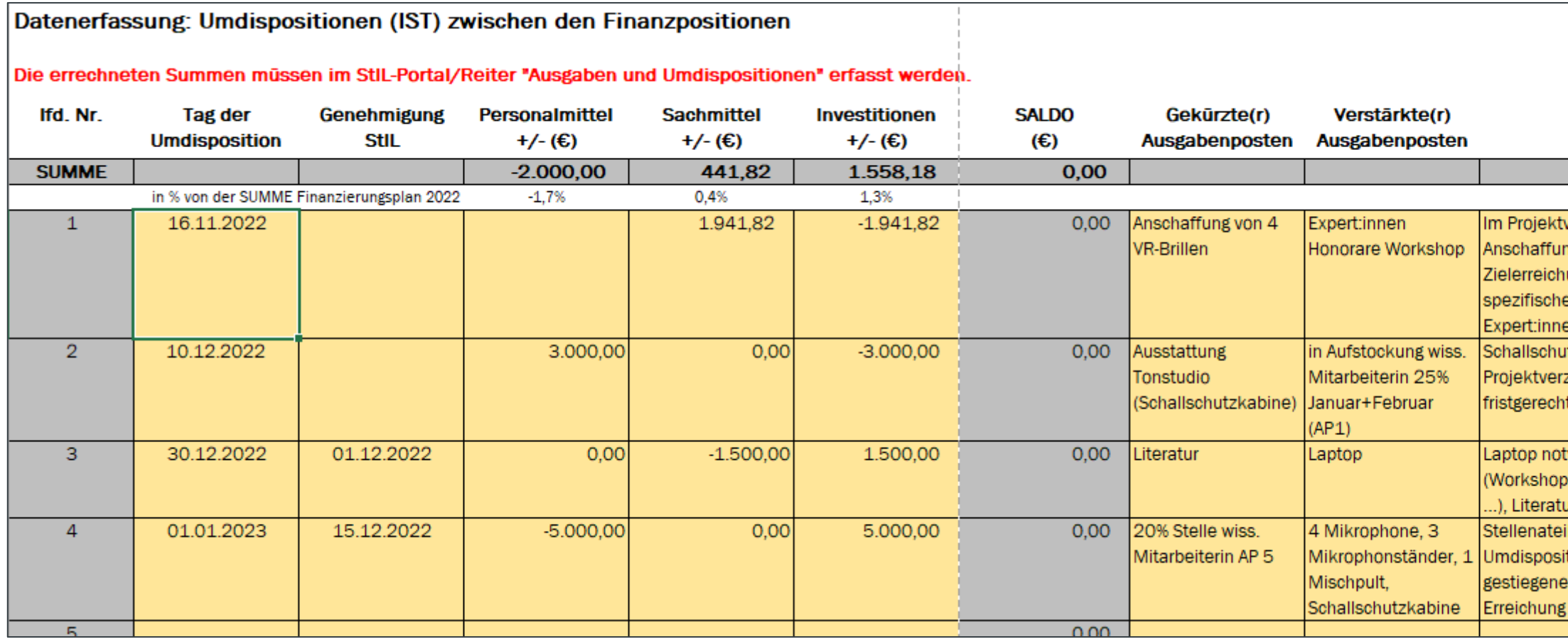

Geben Sie in diesem Reiter alle Umdispositionen von einer auf eine andere Finanzposition ein. Den Tag der Genehmigung durch StIL füllen Sie nur bei zustimmungspflichtigen Umdispositionen über 20% der Gesamt-Jahressumme aus.

Geben Sie zunächst an, in welcher Höhe Sie zwischen den Finanzpositionen umdisponiert haben (innerhalb einer Zeile je Umdisposition). Kennzeichnen Sie eine Entlastung mit einem negativen Betrag, eine Belastung mit einem positiven Betrag - in Summe muss die Umdisposition null (0,00) ergeben. Dann geben Sie den entsprechenden Ausgabenposten an, den Sie ggü. dem genehmigten Finanzierungsplan gekürzt haben und welchen Posten Sie neu aufgenommen bzw. verstärkt haben.

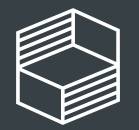

# Reiter Personalmittel

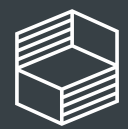

Stiftung<br>Innovation in der<br>Hochschullehre

Im Reiter "Personalmittel" führen Sie die einzelnen Ausgaben in der zeitlichen Reihenfolge auf - pro Mitarbeiter:in/pro Monat und erläutern in der Spalte "Anmerkungen/ Kommentare an StIL", wenn eine monatliche Buchung vom ursprünglichen Finanzierungsplan oder den Vormonaten abweicht (z.B. Stufenaufstieg (1), Sonderzahlungen entspr. dem jew. Stellenanteil u Dauer (2), Aufstockungen und Gehalt des Folgejahres bei Vertragsschluss im Vorjahr (3), Veränderungen im Projektverlauf etc.) bzw. Sie Umdispositionen vorgenommen haben.

Hinweis zur Jahressonderzahlung: Bei anteiliger Beschäftigung im Projekt muss auch die Summe der Jahressonderzahlung anteilig angegeben werden, wenn z.B. eine Person nicht das volle Kalenderjahr im Projekt angestellt ist oder der Stellenanteil nicht 100% beträgt. Gehen Sie hier bei Rückfragen auf Ihre Personalabteilung zu. Beachten Sie auch die Informationen bei unterjährig endenden Projekten aus der E-Mail vom 27.06.2023.

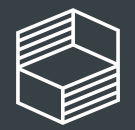

### Reiter "3. Personalmittel"

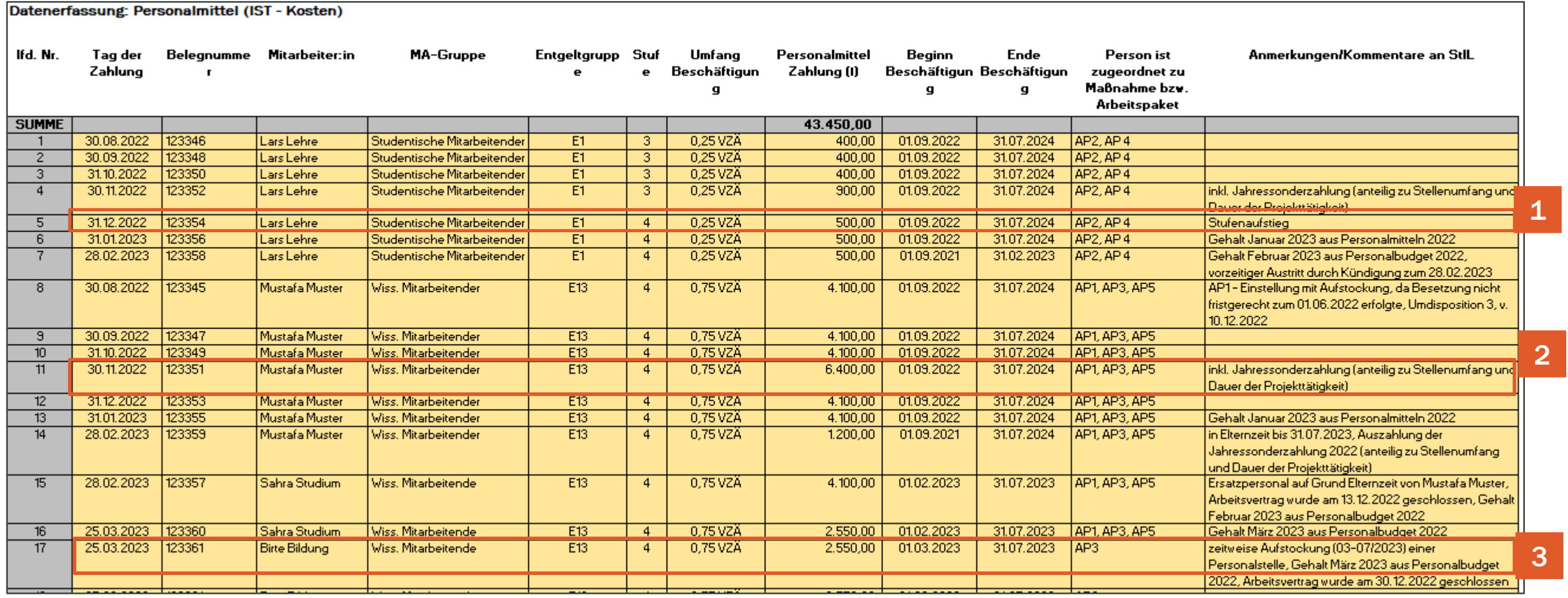

#### 24. August 2023 14

# Reiter Sachmittel

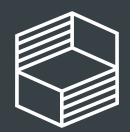

## Reiter "4. Sachmittel" Belegnummer = Rechnungs- oder interne Belegnummer

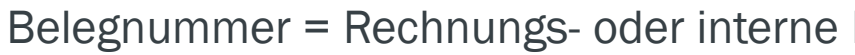

Datenerfassung: Sachmittel (IST - Kosten)

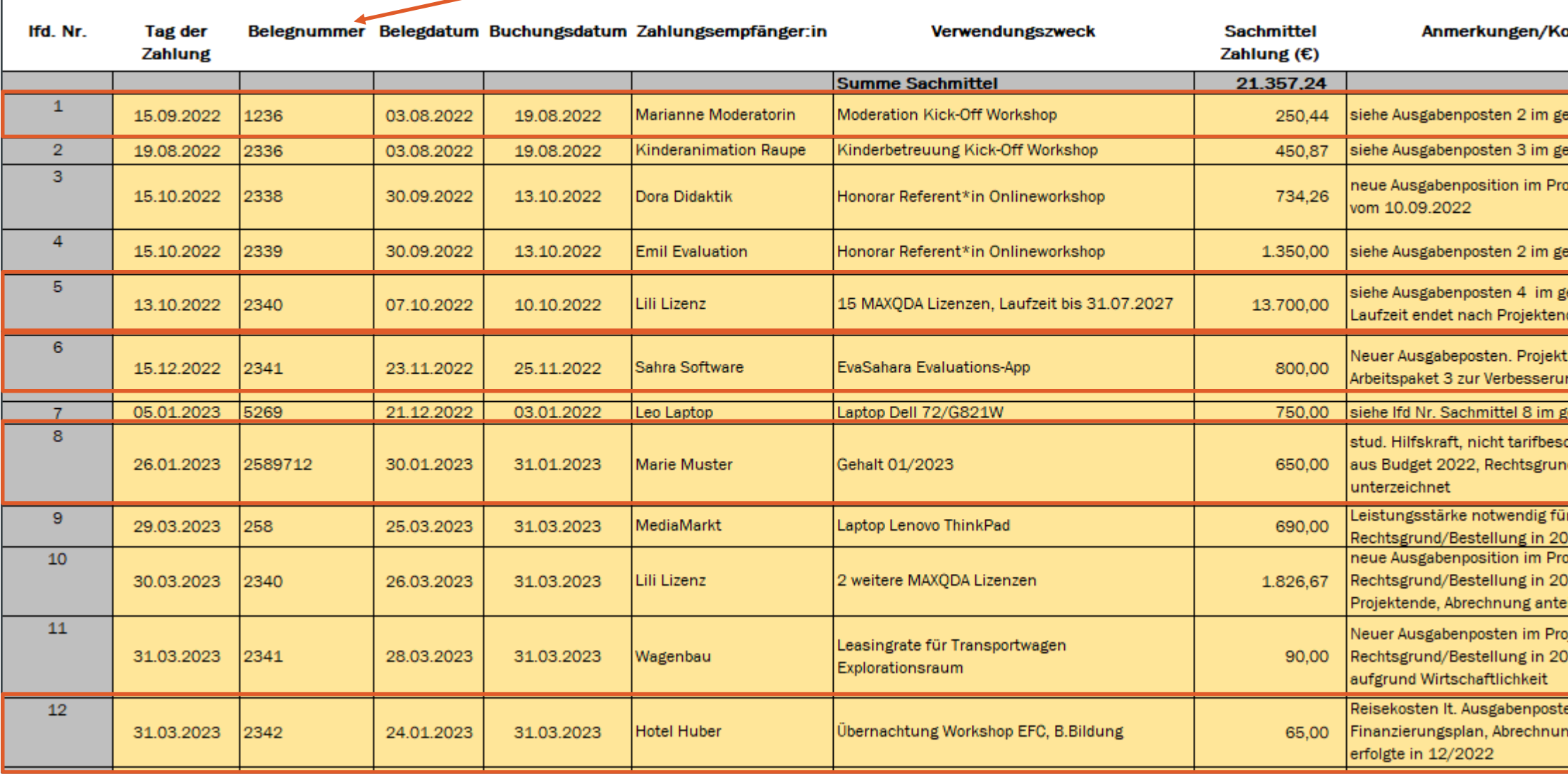

Im Reiter "Sachmittel" führen Sie die einzelnen Ausgaben in der zeitlichen Reihenfolge auf.

Sollte der Verwendungszweck mit Bezug zum genehmigten Finanzierungsplan (1) nicht selbsterklärend sein, oder sich im Projektverlauf Veränderungen zum ursprünglichen Finanzierungsplan ergeben haben, ergänzen Sie bitte Informationen in den "Anmerkungen/ Kommentare an StIL". Bsp.: Laufzeitende nach Projektende (2), neue Ausgabenposition (3), Rechtsgrund m Vorjahr (4), Rechtsgrund der Dienstreise im Vorjahr (5). Liegen bei Ihnen andere Abweichungen vor, bitte ebenfalls erläutern.

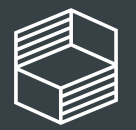

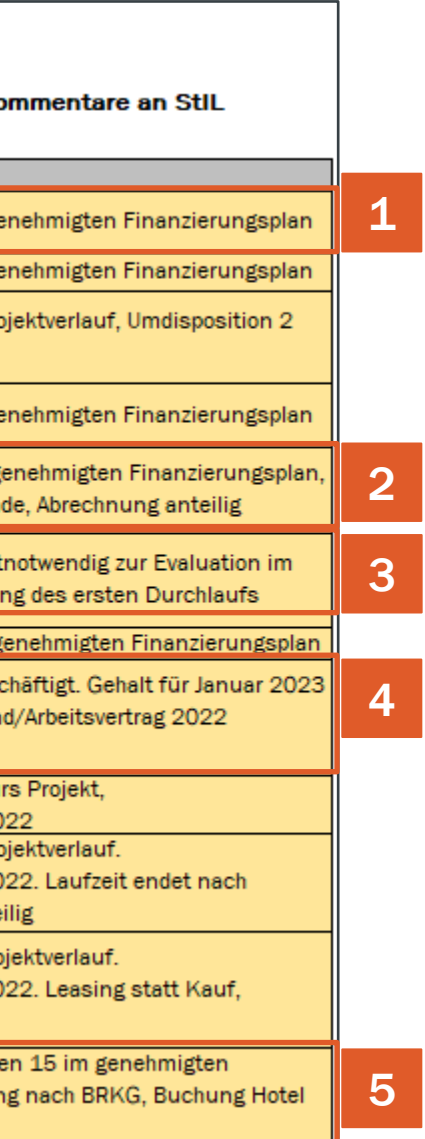

#### 24. August 2023 16

# Reiter Investitionen

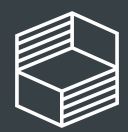

Sollte der Verwendungszweck mit Bezug zum genehmigten Finanzierungsplan nicht selbsterklärend sein, oder sich im Projektverlauf Veränderungen zum ursprünglichen Finanzierungsplan ergeben haben, ergänzen Sie bitte Informationen in der Spalte "Anmerkungen/ Kommentare an StIL". Bsp.: Umdisposition > 20% (1), Rechtsgrund im Vorjahr (2), neue Ausgabeposition als Abweichung zum Finanzierungsplan (3).

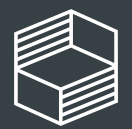

### Reiter "5. Investitionen"

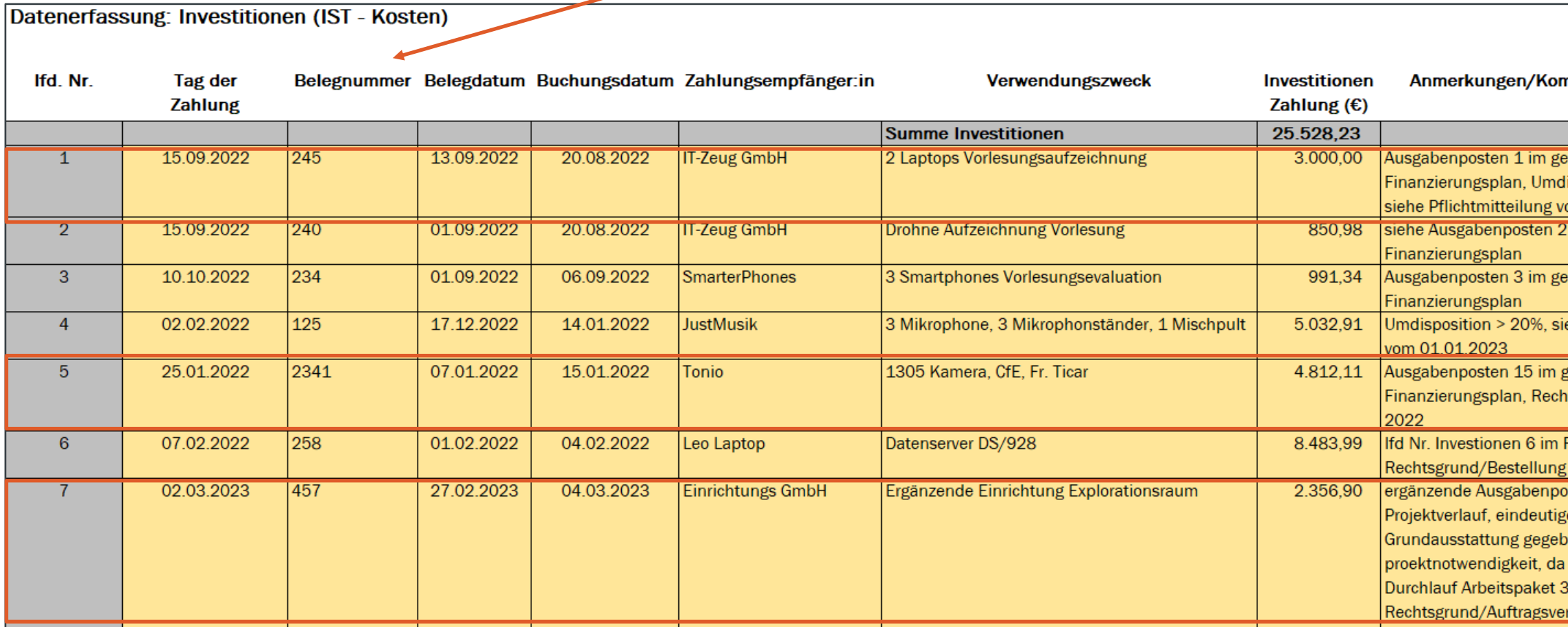

Im Reiter "Investitionen" führen Sie die einzelnen Ausgaben in der zeitlichen Reihenfolge auf.

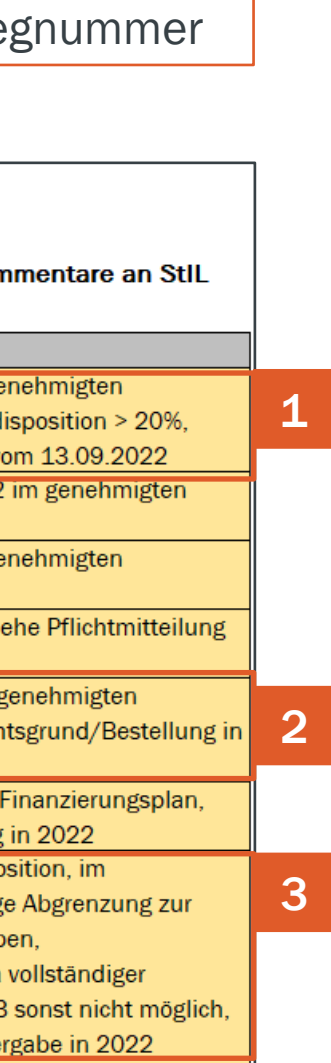

## Checkliste

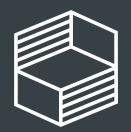

Stiftung<br>Innovation in der<br>Hochschullehre

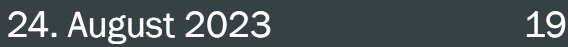

### Prüfen Sie vor der Einreichung Abschlussnachweises:

Im Sachbericht sind keine Textfelder abgeschnitten.

Im zahlenmäßigen Nachweis:

- Alle erforderlichen Daten und Informationen sind bei den Einzelpositionen eingetragen (Tag der Zahlung, Beleg- oder Rechnungsnummer etc.).
- Abweichungen zum Finanzierungsplan sind bei den jeweiligen Einzelpositionen in den Anmerkungen/Kommentaren erläutert.

Die Jahressonderzahlung wurde anteilig entsprechend des Stellenumfangs UND der Dauer der Anstellung im Projekt berechnet und finanziert. Bestätigen Sie dies bei den betreffenden Auszahlungsmonaten in den Anmerkungen.

- Bei überjähriger Mittelverwendung ist der Rechtsgrund im Vorjahr gelegt worden. Bestätigen Sie dies bei allen betreffenden Ausgabeposten in den Anmerkungen, die ein Beleg-/Rechnungsdatum im neuen Jahr haben, aber aus Fördermitteln des Vorjahres gezahlt werden.
- Es gibt keinen negativen Saldo in einzelnen Finanzpositionen oder der Gesamtsumme.
- Der Portal-Reiter "Ausgaben und Umdispositionen" ist aktualisiert und dadurch stimmt der Portal-Reiter "Fördermittelstatus" mit dem zahlenmäßigen Nachweis überein.
- Lizenzlaufzeiten sind bei Laufzeit über das Projektende hinaus anteilig berechnet.
- Eine Rückzahlung wird erst nach Aufforderung durch die Stiftung erstellt. Es fallen bis dahin keine Zinsen für die Projekte an.

Hinweis: veräußern Sie Anschaffungen, die aus Fördermitteln finanziert wurden, ist dies der Stiftung mitzuteilen und der Erlös ist an die Stiftung zu zahlen.

Einreichungsfrist ist: sechs Monate nach Projektende!

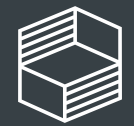

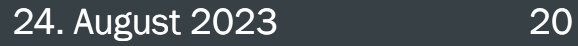

# Weitere Rückfragen?

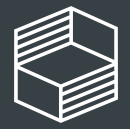

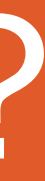

#### 24. August 2023 21

### Für weitere Rückfragen haben Sie die folgenden Möglichkeiten:

#### Zwei inhaltsgleiche Online-Infosessions:

1. Donnerstag, 24.08.2023, 10.30-12.30 Uhr <https://us02web.zoom.us/j/88393158530?pwd=U1VEbVBZRlB0WXI2M0pMNVdEdDlQQT09> Kenncode: 275393

2. Donnerstag, 21.09.2023, 10.00-12.00 Uhr <https://us02web.zoom.us/j/84778923262?pwd=YjR2QVIvdEd3MWVuWkRlVEk5MmE1dz09> Kenncode: 383529

#### Telefonische Sprechstunde

Dienstags von 10.00 bis 11.30 Uhr unter 040/6059815-72

Bei Detailfragen zum Abschlussnachweis für Ihr Projekt senden Sie uns gern eine Nachricht über die Kommentarfunktion im StIL-Portal.

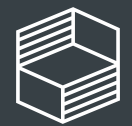

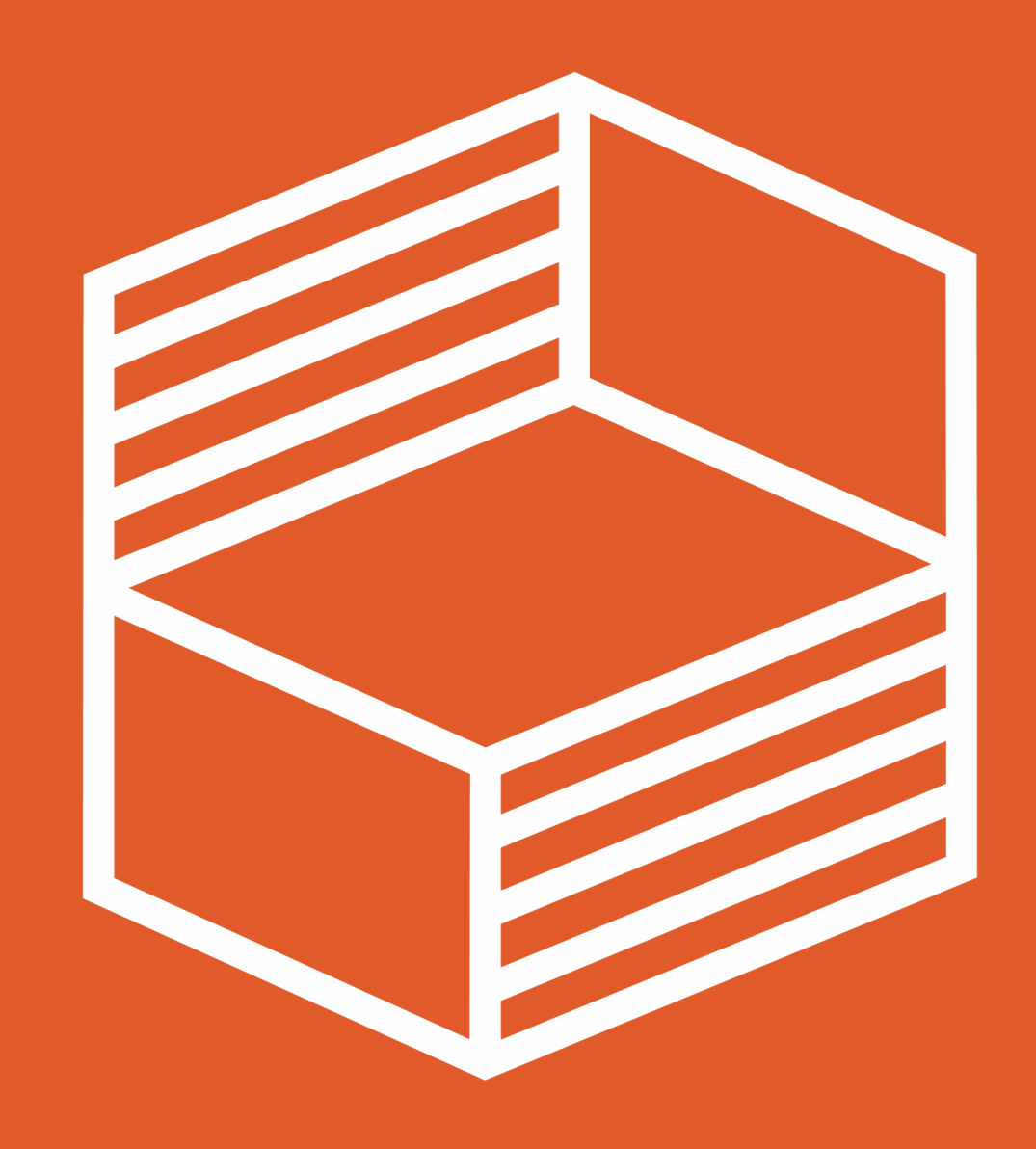

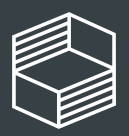

Stiftung<br>Innovation in der<br>Hochschullehre

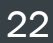